## **Σύνθεση φωτογραφιών σε σκηνή**

Στον οδηγό αυτό δίνεται ένα παράδειγμα σύνθεσης μιας σκηνής από διαφορετικές ανεξάρτητες φωτογραφίες. Όλες οι φωτογραφίες που χρησιμοποιούνται προέρχονται από το διαδίκτυο και από διευθύνσεις που δίνονται στον οδηγό αυτό. Στόχος είναι η δημιουργία μιας σκηνής που να έχει έντονο «δραματικό» χαρακτήρα χωρίς φυσικά χρώματα.

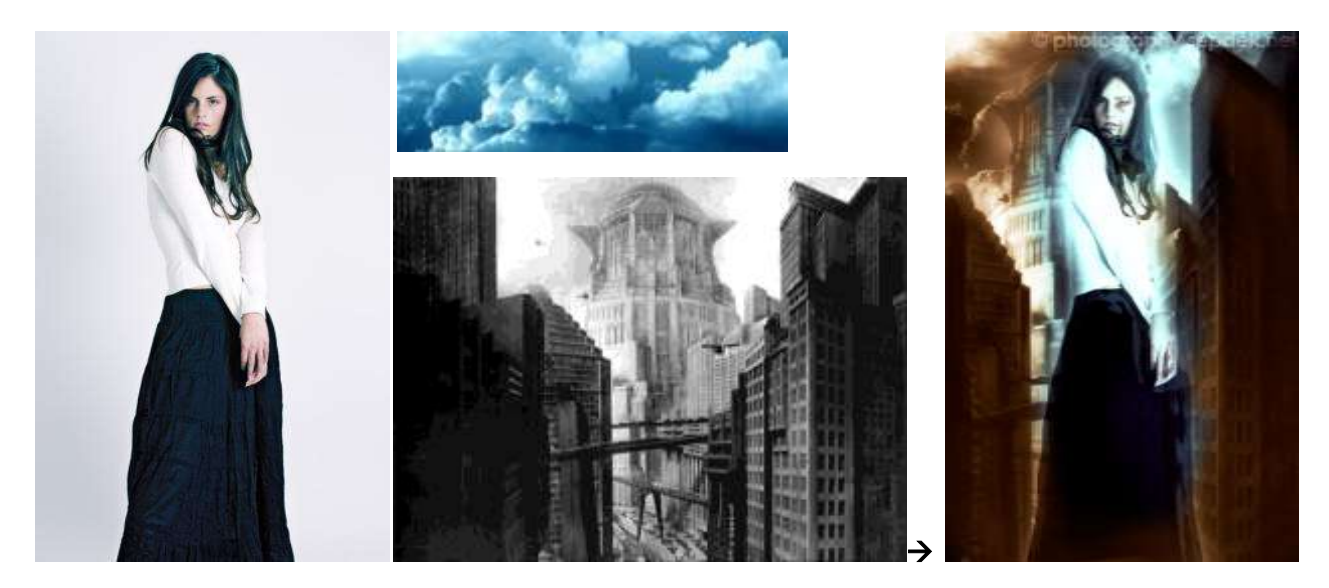

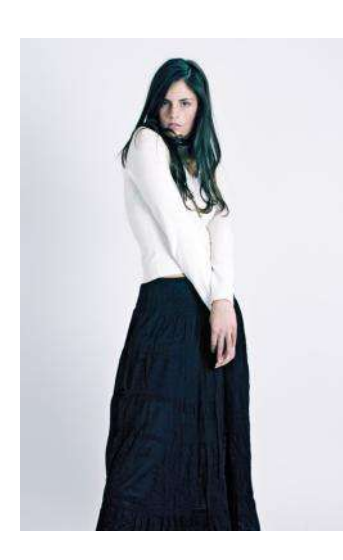

Αρχικά κατεβάζουμε την εικόνα της κοπέλας από τη διεύθυνση [http://nocturno.deviantart.com/art/Simultaneous-Equations-](http://nocturno.deviantart.com/art/Simultaneous-Equations-44110019?q=boost%3Apopular%20in%3Aphotography%2Fpeople%2Femotive%20female%20model%20standing&qo=42)[44110019?q=boost%3Apopular%20in%3Aphotography%2Fpeople%2F](http://nocturno.deviantart.com/art/Simultaneous-Equations-44110019?q=boost%3Apopular%20in%3Aphotography%2Fpeople%2Femotive%20female%20model%20standing&qo=42) [emotive%20female%20model%20standing&qo=42.](http://nocturno.deviantart.com/art/Simultaneous-Equations-44110019?q=boost%3Apopular%20in%3Aphotography%2Fpeople%2Femotive%20female%20model%20standing&qo=42)

Δημιουργούμε ένα αντίγραφο του layer (CTRL+J) και εφαρμόζουμε το φίλτρο Filter > Artistic > Cutout με τις εξής ρυθμίσεις:

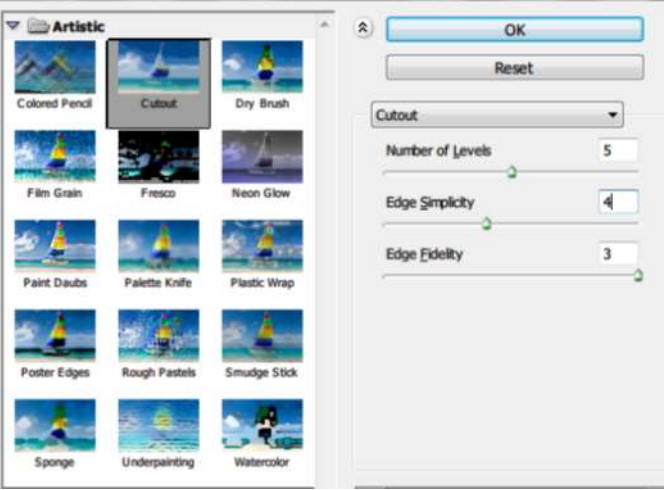

Μεταβάλουμε τον τρόπο ανάμειξης layer σε "Hard Light". Επειδή δημιουργούνται περιοχές (όπως στο φούστα) που είναι πλέον πολύ σκοτεινές, δημιουργούμε μία μάσκα (add vector mask) από την επιλογή στο κάτω μέρος του παραθύρου των layers. Αφού ενεργοποιήσουμε το εργαλείο σβησίματος και το ρυθμίσουμε σε διάμετρο περί τα 100 px, Brush., 100% opacity, 100% flow, σβήνουμε τμήματα της εικόνας που θέλουμε να φωτιστούν. Η μάσκα που δημιουργείται φαίνεται στο πλάι.

Στη συνέχεια κάνουμε άλλο ένα αντίγραφο της αρχικής εικόνας στο φόντο και το μεταφέρουμε πάνω από όλα τα layer. Στο νέο layer εφαρμόζουμε το φίλτρο Filter > Sketch > Chrome με τις εξής ρυθμίσεις:

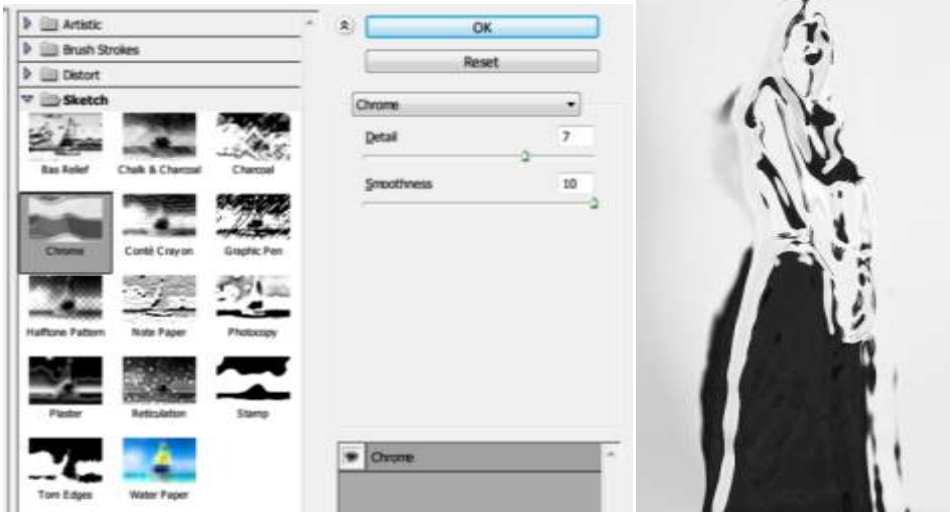

Δημιουργείται η εικόνα που φαίνεται παραπάνω. Στο layer αυτό εφαρμόζουμε ανάμειξη "soft light". Στη συνέχεια δημιουργούμε ακόμη ένα αντίγραφο του τελευταίου και εφαρμόζουμε ανάμειξη "screen". Στο επίπεδο αυτό εφαρμόζουμε φίλτρο Filter > Noise > Median με ρυθμίσεις που φαίνονται παρακάτω. Στο τελευταίο επίπεδο δημιουργούμε μια μάσκα στην οποία σβήνουμε πάλι με το Eraser Tool τμήματα της εικόνας που θα πρέπει να είναι περισσότερο σκοτεινά. Η εικόνα έχει πλέον τη μορφή που φαίνεται παρακάτω, δίπλα στην τελευταία μάσκα.

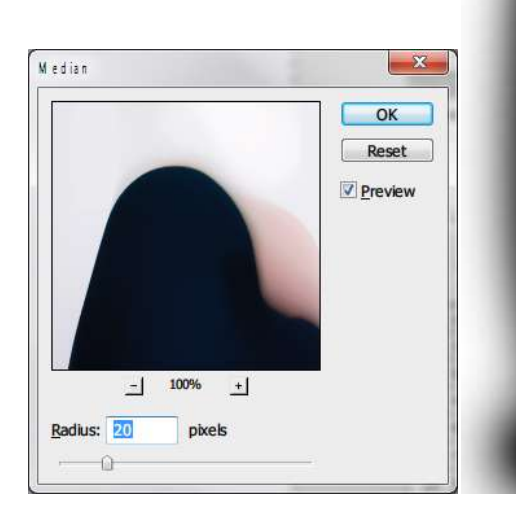

Στο σημείο αυτό κατεβάζουμε την ασπρόμαυρη εικόνα της μητρόπολης από την ομώνυμη ταινία από τη διεύθυνση [http://im-a-smooth-](http://im-a-smooth-criminal.blogspot.com/2010/11/metropolis.html)

[criminal.blogspot.com/2010/11/metropolis.html.](http://im-a-smooth-criminal.blogspot.com/2010/11/metropolis.html) Την εισάγουμε στην εικόνα στο πιο πάνω επίπεδο. Μεταβάλλουμε τις διαστάσεις ώστε να καλύπτει τον καμβά της εικόνας χρησιμοποιώντας την επιλογή Edit > Transform > Scale.

Στη συνέχεια εφαρμόζουμε τις παρακάτω ρυθμίσεις: Με το εργαλείο Image > Adjustments > Curves ρυθμίζουμε το ιστόγραμμα της εικόνας όπως φαίνεται δίπλα.

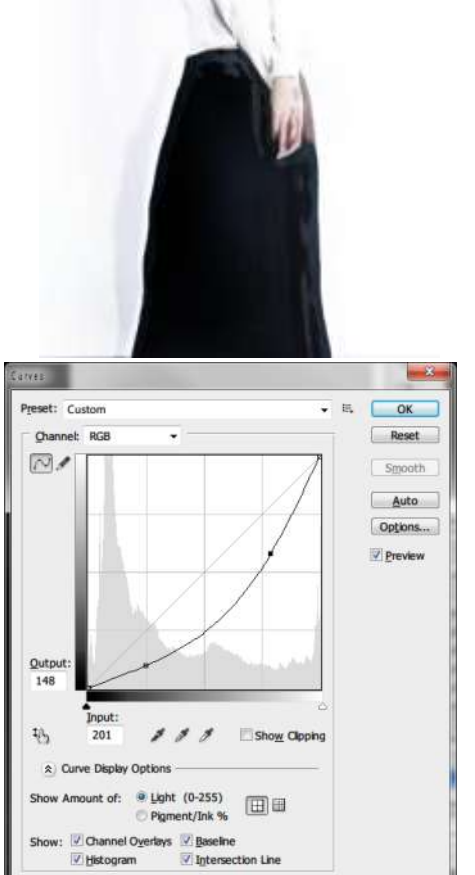

Αντιγράφουμε το layer με ανάμειξη "soft light" και εφαρμόζουμε πάνω του φίλτρο προσθήκης θορύβου Filter > Noise > Add Noise με ρυθμίσεις 50%, Uniform, Monochromatic.

Θολώνουμε την εικόνα με το φίλτρο Filter > Blur > Gaussian Blur με ρυθμίσεις 3 pixels. Αν χρειαστεί δημιουργούμε μάσκα στο εν λόγω layer και διαγράφουμε μερικές περιοχές για καλύτερο αποτέλεσμα. Τέλος δημιουργούμε ακόμη ένα αντίγραφο της αρχικής εικόνας της μητρόπολης και εφαρμόζουμε ανάμειξη "screen". Στο επίπεδο αυτό εφαρμόζουμε φίλτρο Filter > Blur > Radial Blur με ρυθμίσεις:

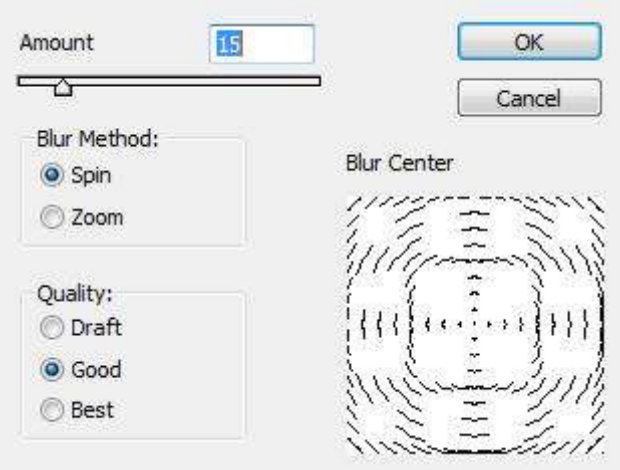

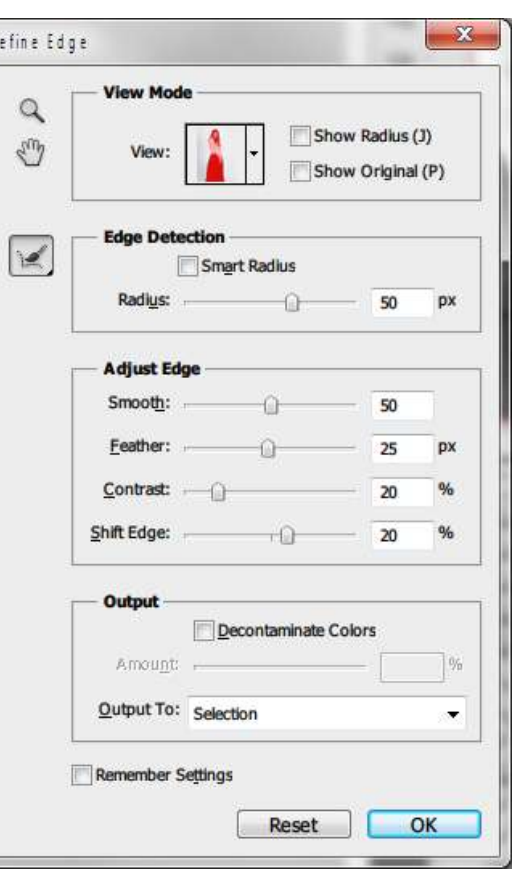

Απενεργοποιώντας την ορατότητα όλων των layer (εκτός του φόντου) πηγαίνουμε στο φόντο και επιλέγουμε όλο το φόντο εκτός της σιλουέτας. Από την μπάρα επιλογών του εργαλείου επιλογής διαλέγουμε "Refine edge" και κάνουμε τις ρυθμίσεις που φαίνονται δίπλα.

Με Ctrl + Shift + I αντιστρέφουμε την επιλογή και αφού ενεργοποιήσουμε και επαναφέρουμε την ορατότητα στα νέα layer της μητρόπολης, με το πλήκτρο Delete (ή Edit > Clear) σβήνουμε τις επιλεγμένες περιοχές.

Μεταβαίνουμε στη διεύθυνση <http://qbrushes.net/nature/cloud-brushes/> και κατεβάζουμε την

εικόνα με τα σύννεφα που εμφανίζεται πρώτη. Εισάγουμε την εικόνα νεφών στην εικόνα μας και αφαιρούμε το χρώμα με CTRL+U (ή Image > Adjustments > Desaturate). Ρυθμίζουμε τη φωτεινότητα

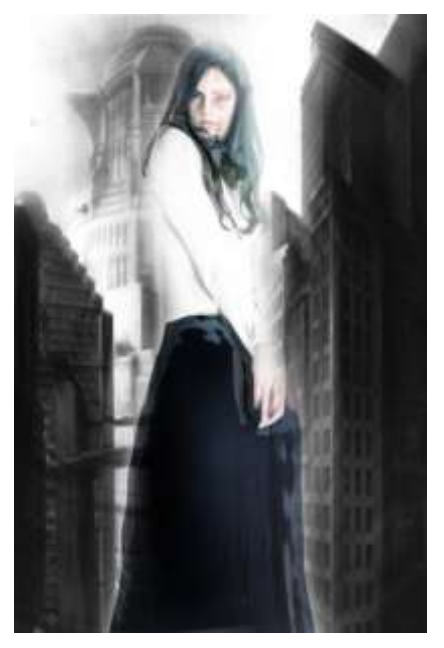

και αντίθεση όπως φαίνεται δίπλα. Στη συνέχεια δημιουργούμε μια

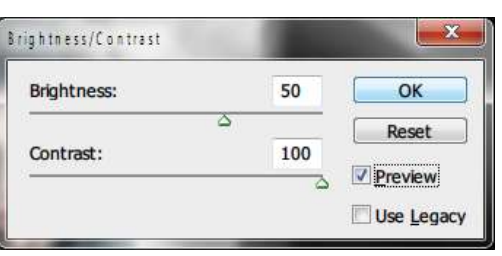

μάσκα στο εν λόγω επίπεδο και διαγράφουμε με το Eraser Tool όλες τις περιοχές που καλύπτουν τα κτήρια και την κοπέλα. Στο σημείο αυτό, η εικόνα έχει τη μορφή που φαίνεται στα αριστερά.

Για το φινίρισμα, δημιουργούμε τρία ακόμη adjustment layers με τις εξής ρυθμίσεις:

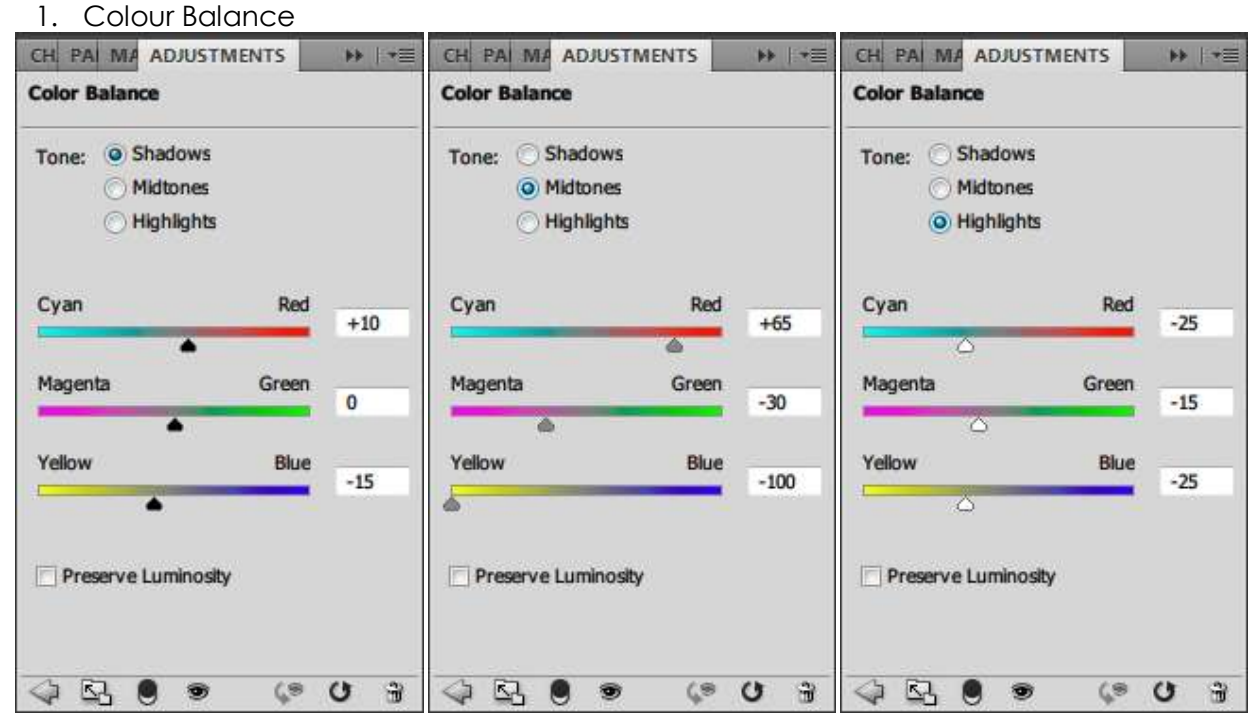

2. Color balance

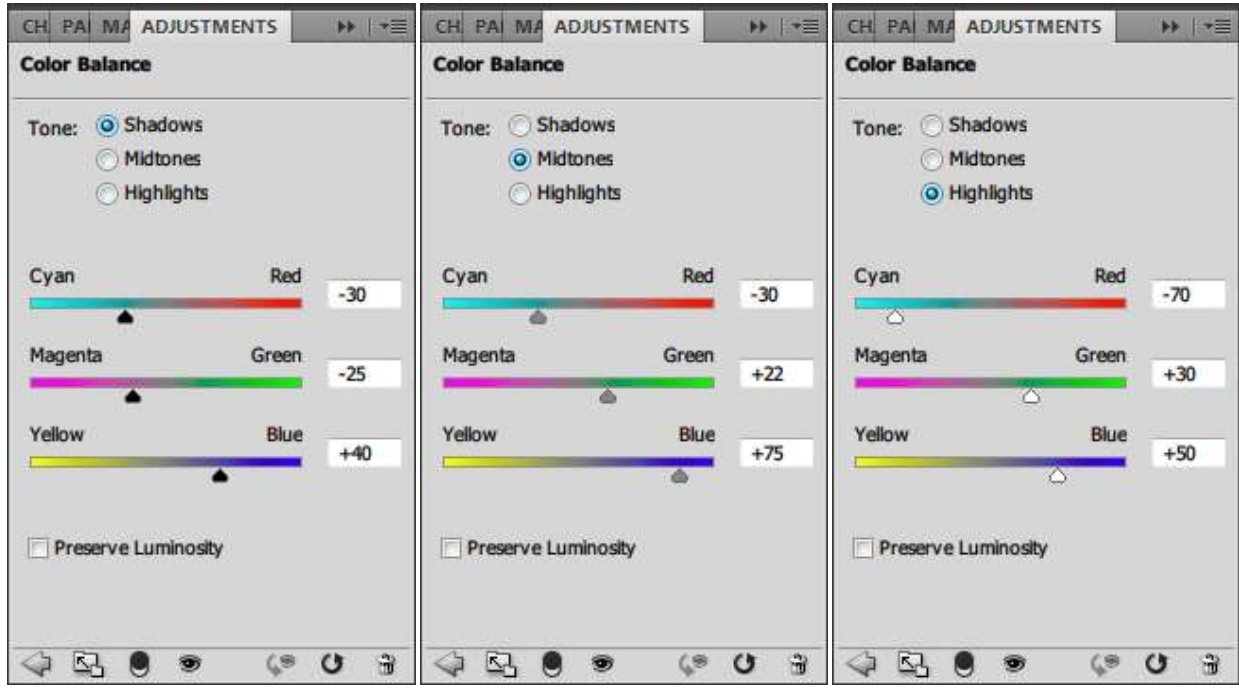

Στο επίπεδο αυτό δημιουργούμε μάσκα και σβήνουμε με το Eraser Tool επιλεγμένες περιοχές αριστερά και δεξιά της εικόνας. Η μάσκα φαίνεται δίπλα.

3. Curves

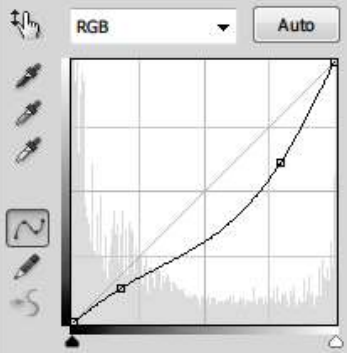

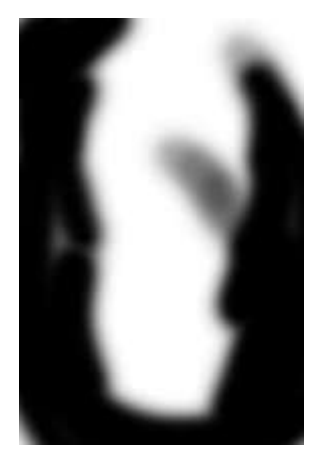

Τελικά η εικόνα θα έχει τη μορφή που ακολουθεί.

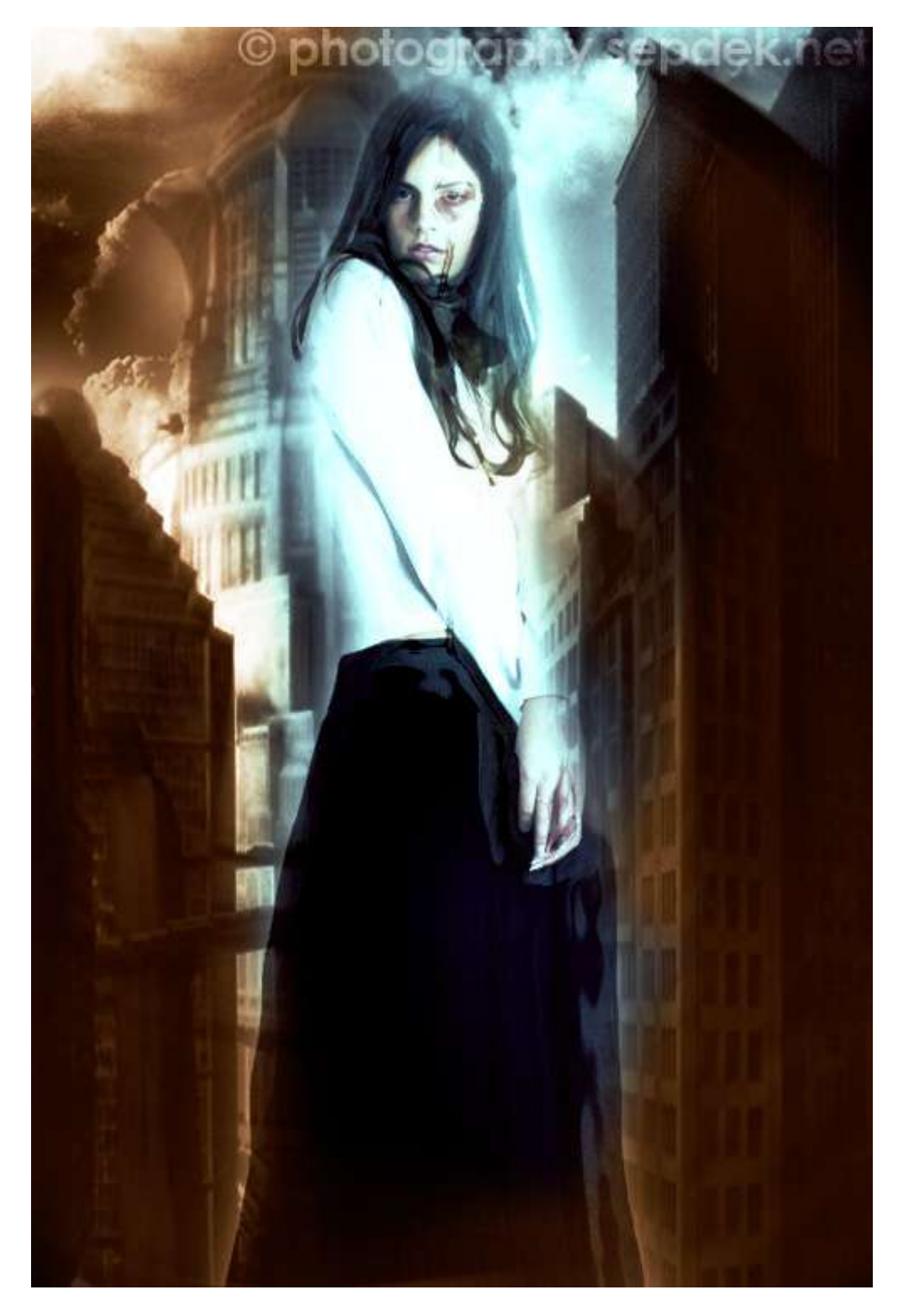

*\*\*\* ΣΗΜΕΙΩΣΗ: Οι φωτογραφίες που χρησιμοποιήθηκαν σε αυτό τον οδηγό προέρχονται από το διαδίκτυο και τα δικαιώματα ανήκουν στους κατόχους τους. Η χρήση τους εδώ γίνεται αποκλειστικά για εκπαιδευτικούς σκοπούς.*